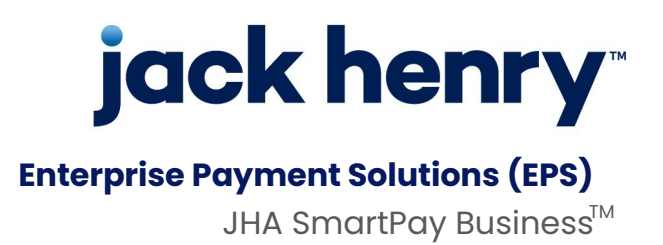

**August 2022**

# **JHA SmartPay Remote Deposit Now**  $\sqrt{T}M$  **(RDN) Installation Guide for Mac®**

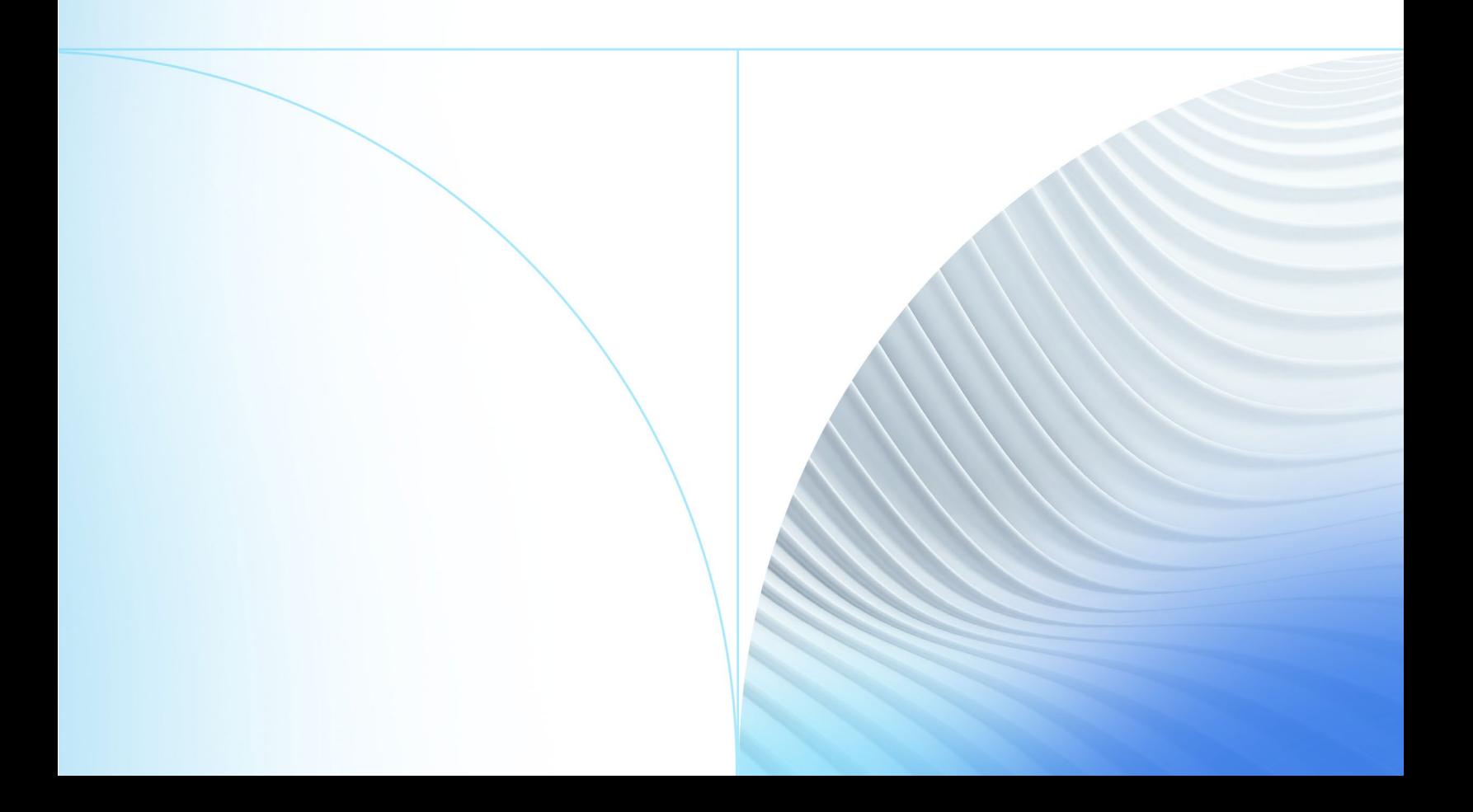

© 2022 Jack Henry & Associates, Inc.®

All rights reserved. Information in this document is subject to change without notice. Dates contained in this document are provided as estimates only and can be changed at any time at the sole discretion of Jack Henry & Associates, Inc.

Printed in the United States of America.

No part of this document may be copied, reproduced, stored in a retrieval system, displayed, distributed or transmitted in any form or any means whatsoever (electronic, mechanical or otherwise), including by photocopying or recording for any purpose, without the prior written permission of Jack Henry & Associates, Inc. Making unauthorized copies of this document for any purpose other than your own personal use is a violation of United States copyright laws.

Any unauthorized use of Jack Henry & Associates, Inc.'s, trademarks and service marks is strictly prohibited. A list of registered and unregistered marks owned or licensed by Jack Henry & Associates, Inc. is located at: [Intellectual Property - Jack Henry™.](https://www.jackhenry.com/intellectual-property) 

Various other trademarks and service marks used or referenced in this document are the property of their respective owners.

#### Open-Source Statements

Some Jack Henry & Associates, Inc. ("JH") solutions incorporate open-source software ("OSS") pursuant to generally agreed upon open-source software protocols. JH's notice of use and attribution of OSS appears on [this page](https://forclients.jackhenry.com/products-and-services/JHA-Payment-Solutions/Enterprise-Payment-Solutions/Pages/Open-Source-Software-Attribution.aspx) of the *For Clients* site. Verified users may also request access to a copy of JH's notice of use and attribution of OSS by emailing **legalintake@jackhenry.com** with an email subject line titled, "Open Source Software Attribution."

## **Contents**

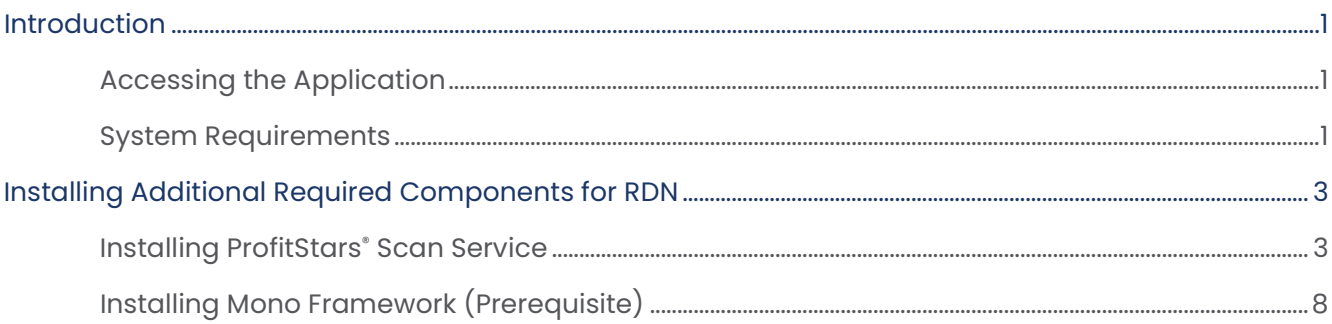

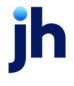

 $\mathbf{i}$ 

## <span id="page-3-0"></span>Introduction

The *Remote Deposit Now Handbook for Mac®* is a guide for processing transactions using the RDN application. RDN allows you to scan checks from your place of business, perform MICR repairs, and key in the dollar amount of an item. The reporting functionalities available within RDN and the system application can assist you with managing transaction information.

### <span id="page-3-1"></span>Accessing the Application

To access the RDN application, you must sign in to SmartPay Business with the proper URL and login credentials provided by your financial institution or SmartPay admin user.

Application UR[L:](https://smartpay.profitstars.com/) <https://smartpay.profitstars.com/business>

#### **NOTE:** Single sign-on users will not sign in via SmartPay Business; rather, they will follow their financial institution's Remote Deposit Capture link to navigate directly to the SmartPay Business Dashboard.

### <span id="page-3-2"></span>System Requirements

Scanner support will be provided only to organizations that meet the minimum system requirements on a genuine version of Apple<sup>®</sup> macOS<sup>®</sup> on a certified platform. Examples of unsupported platforms include servers, point-of-sale devices, and tablets. The application does not support Apple Boot Camp® or any virtualization software.

For an optimal experience, we recommend that you use a high-speed internet connection (above 25 Mbps). In addition, the following components are required in order to use the application:

For the Mac:

- Local Administrator credentials
- Local user profile
- USB port 2.0 or higher

For macOS:

- macOS Catalina: 10.15 Google Chrome<sup>™</sup>
- macOS Big Sur: 11 Google Chrome

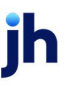

• macOS Monterey: 12 - Google Chrome

#### **NOTE:** The current version of Chrome and the two previous versions are supported.

The following scanner is certified for use with Remote Deposit Now on macOS:

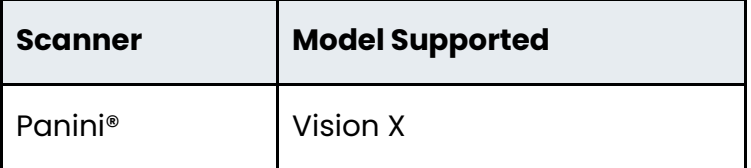

ih

## <span id="page-5-0"></span>Installing Additional Required Components for RDN

If you do not already have the following components installed, use the link provided below to download and install the appropriate components for use with RDN on macOS. See the *Installing Mono Framework* section below for instructions.

Mono™ Framework 5.18.1: <https://download.mono-project.com/archive/5.18.1/macos-10-universal/>

**NOTE:** Local administrator rights are required to install Mono Framework.

### <span id="page-5-1"></span>Installing ProfitStars® Scan Service

We recommend that you maximize your browser window in order to best reflect the screenshots included in this document.

- **1.** Navigate to your financial institution's Remote Deposit Capture application and then sign in to SmartPay Business.
- **2.** Select **Transactions** from the main menu, as shown below.

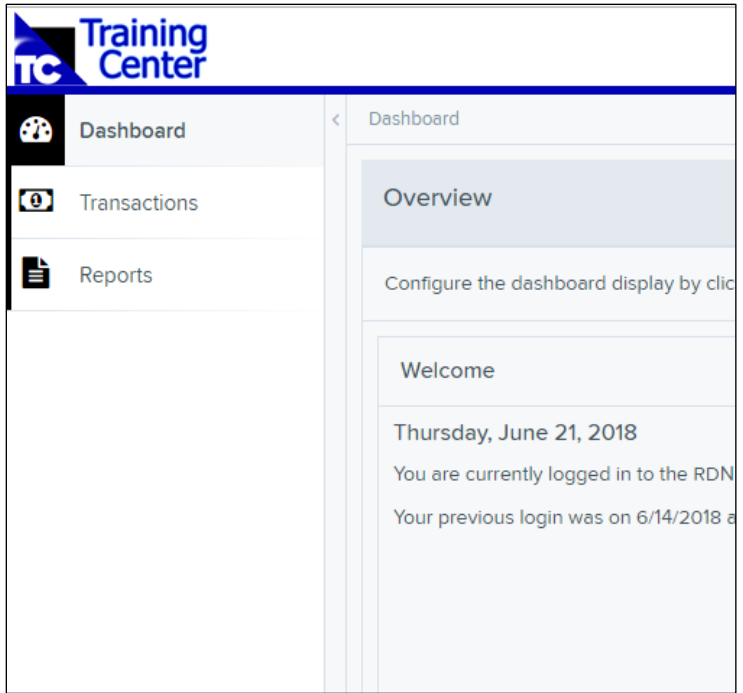

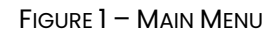

#### **3.** Choose **Remote Deposit Now**.

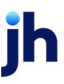

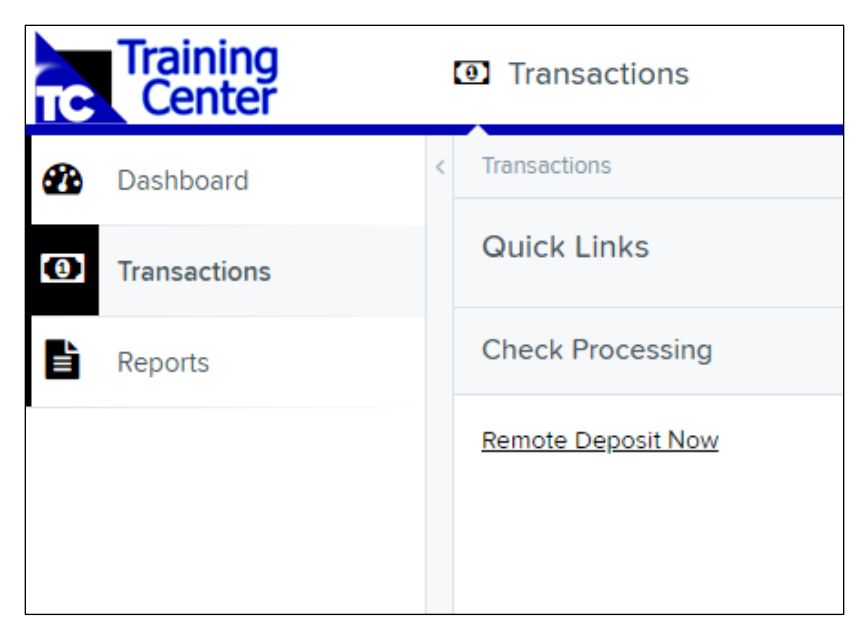

FIGURE 2 – TRANSACTIONS SECTION

**4.** The *Remote Deposit Now* window will appear. Select **Scan** from the top menu bar.

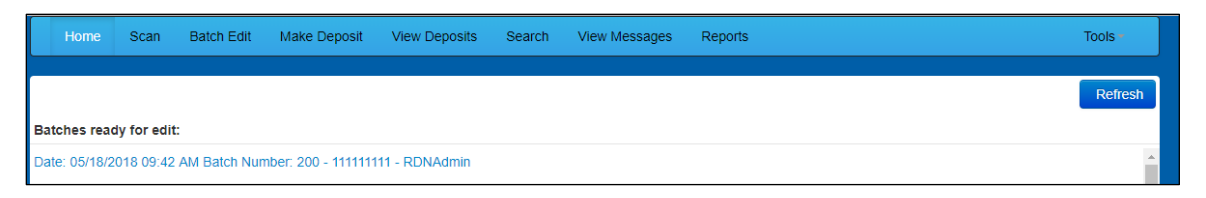

FIGURE 3 – REMOTE DEPOSIT NOW SCAN OPTION

**5.** The *Scanner Service Installer* window will appear. Click the **Install ProfitStars Scanner Service for Mac – Panini VisionX** link to begin.

**NOTE:** The Mono Framework must be installed prior to the ProfitStars Scanner Service. See the *Installing Mono Framework* section on page 8 for more information.

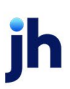

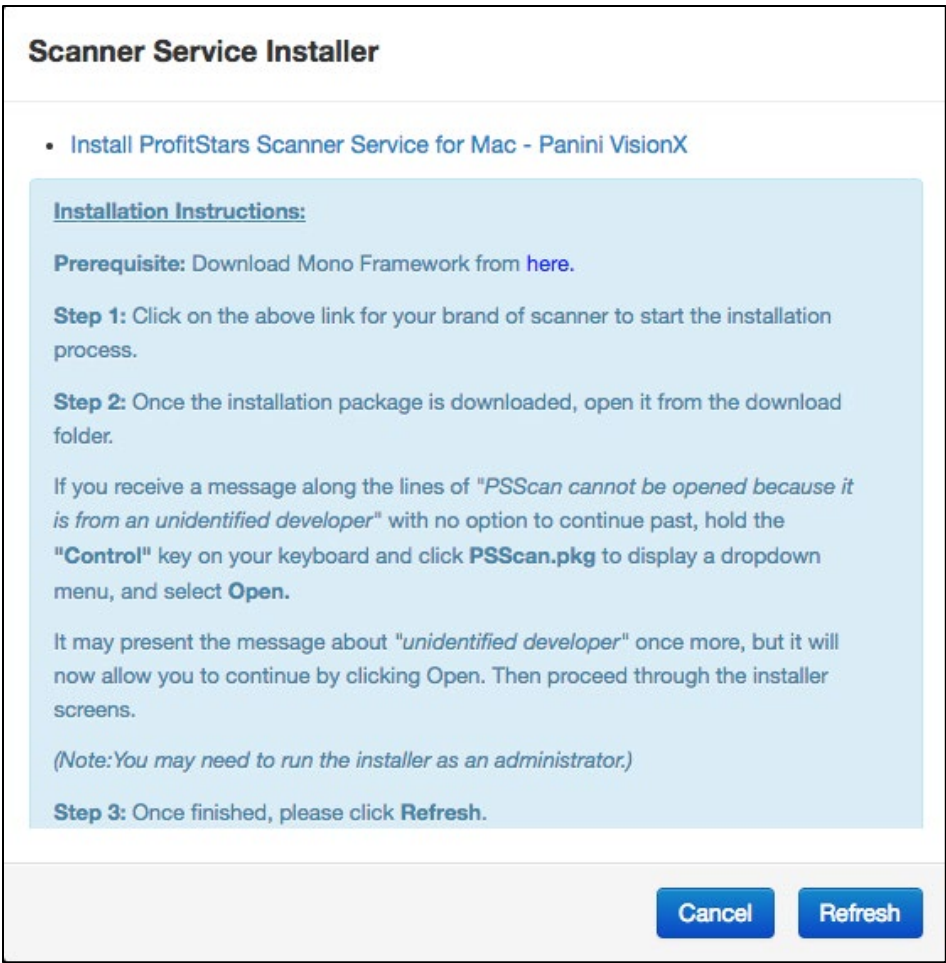

FIGURE 4 – SCANNER SERVICE INSTALLER

**6.** Click **PSScan.pkg** at the bottom left-hand corner of the Google Chrome browser window to run the installer.

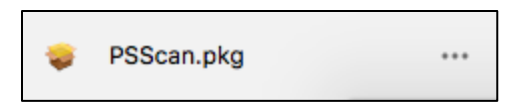

FIGURE 5 – PSSCAN.PKG FILE DOWNLOAD

**7.** The *ProfitStars Scan Service Setup Install Window* appears. Disconnect the scanner's USB or power cable from your computer, and exit all other applications. Click **Continue**, as shown below.

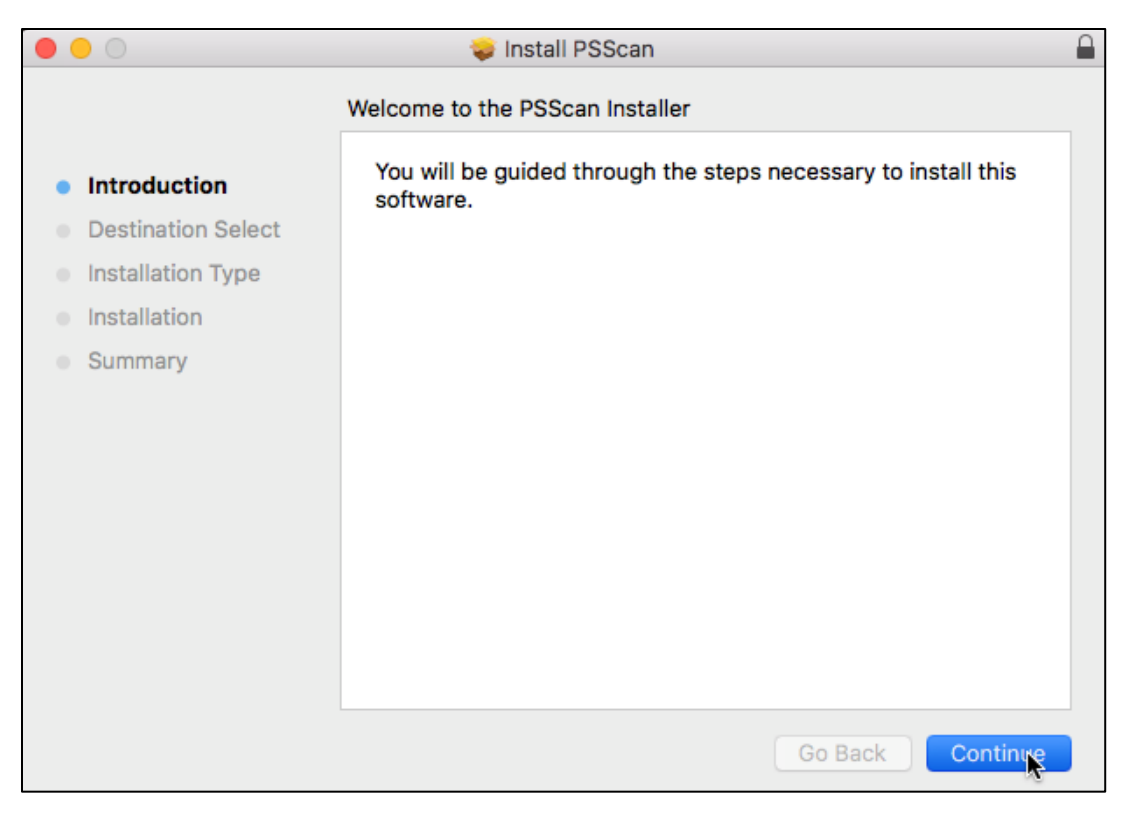

FIGURE 6 - PSSCAN - INSTALLATION WINDOW

**8.** The *Install Window* displays the install prompt. Click **Install** to continue, as shown below.

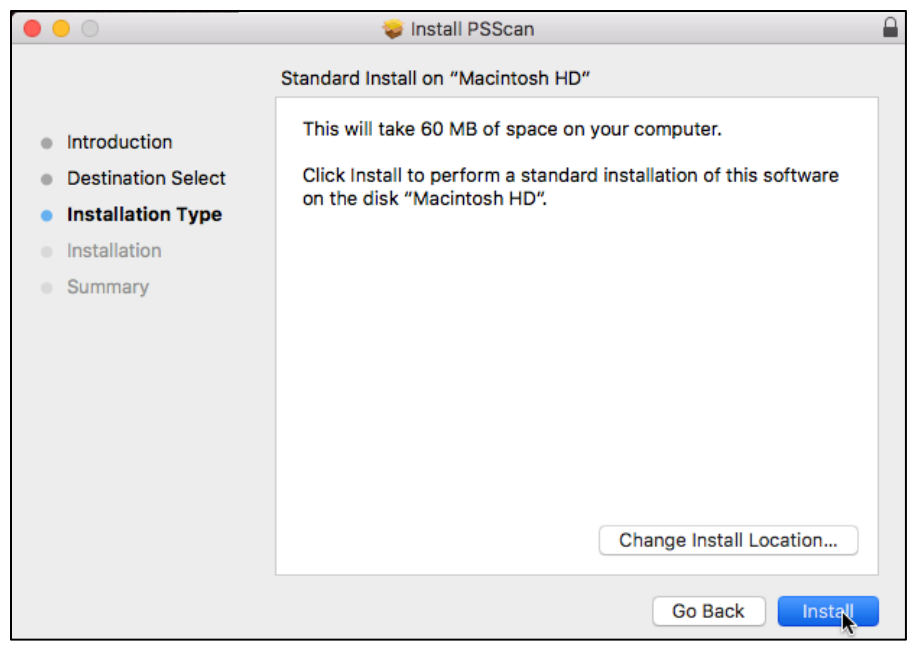

FIGURE 7 – PSSCAN - INSTALLATION WINDOW

**9.** Installing this software requires administrator credentials. Enter your administrator credentials, and then click **Install Software**.

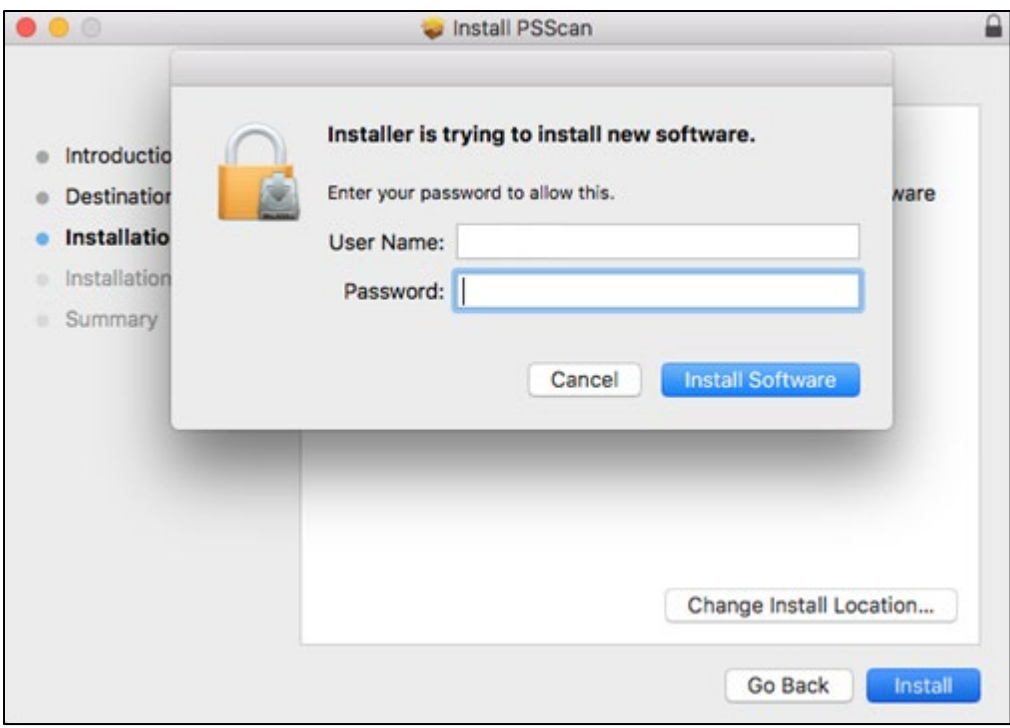

FIGURE 8 – PSSCAN - PROMPT FOR ADMIN CREDENTIALS

**10.** Select **Close** to complete the installation, as shown below.

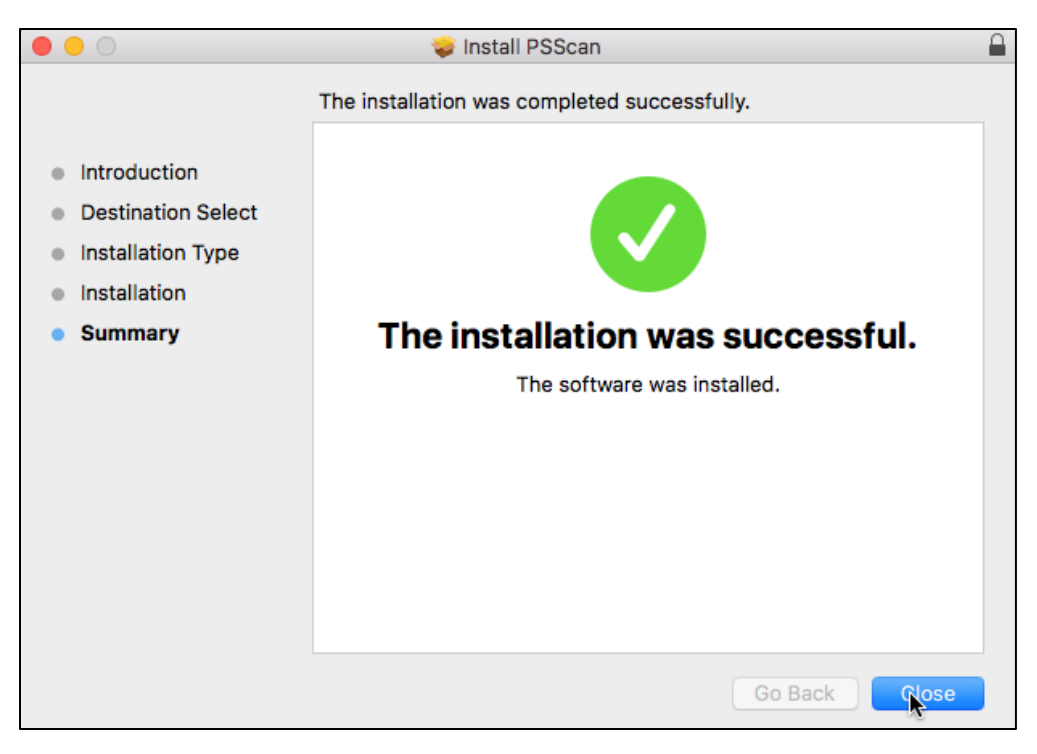

FIGURE 9 – PSSCAN - INSTALLATION COMPLETION

### <span id="page-10-0"></span>Installing Mono Framework (Prerequisite)

**1.** In the *Scanner Service Installer* window, click the link in the **Prerequisite** line under *Installation Instructions*, as shown below.

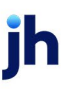

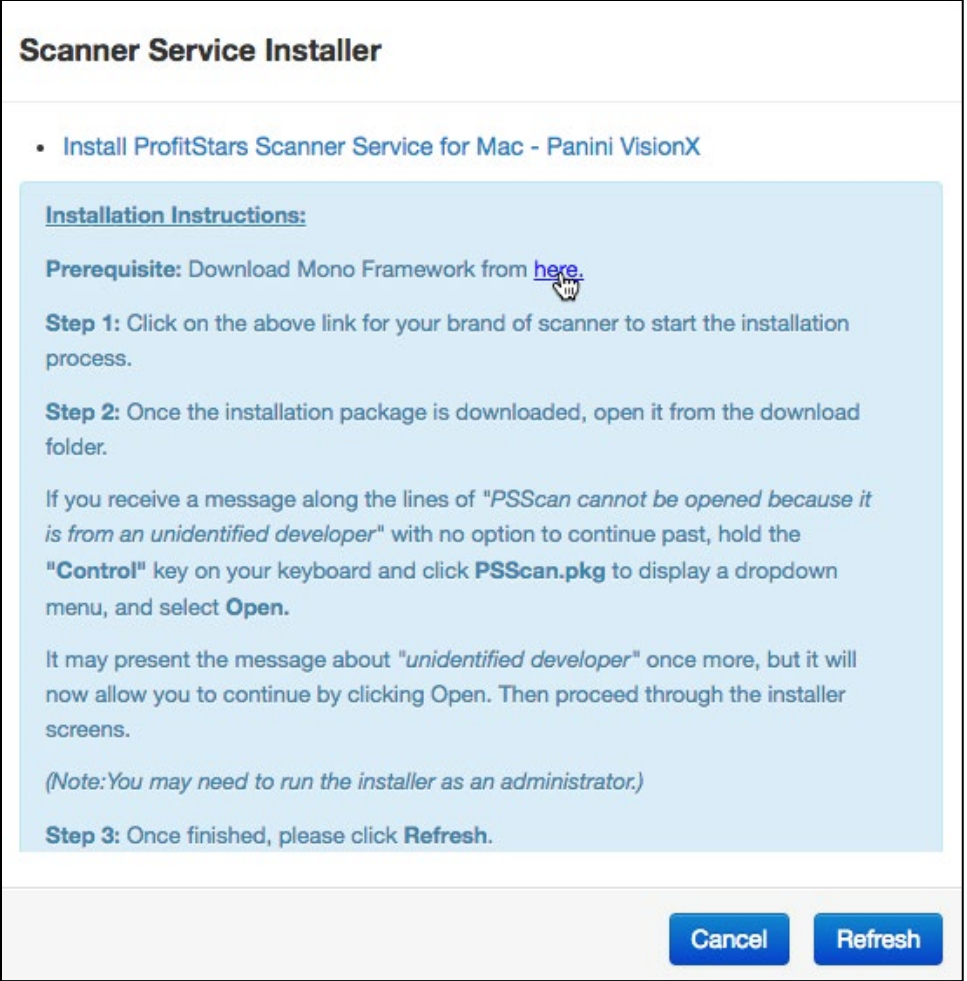

FIGURE 10 – SCANNER SERVICE INSTALLER

**2.** The link will navigate you to the Mono Framework webpage (depicted below). Click any of the Framework files (.pkg file type) to begin the download, as they are identical.

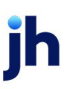

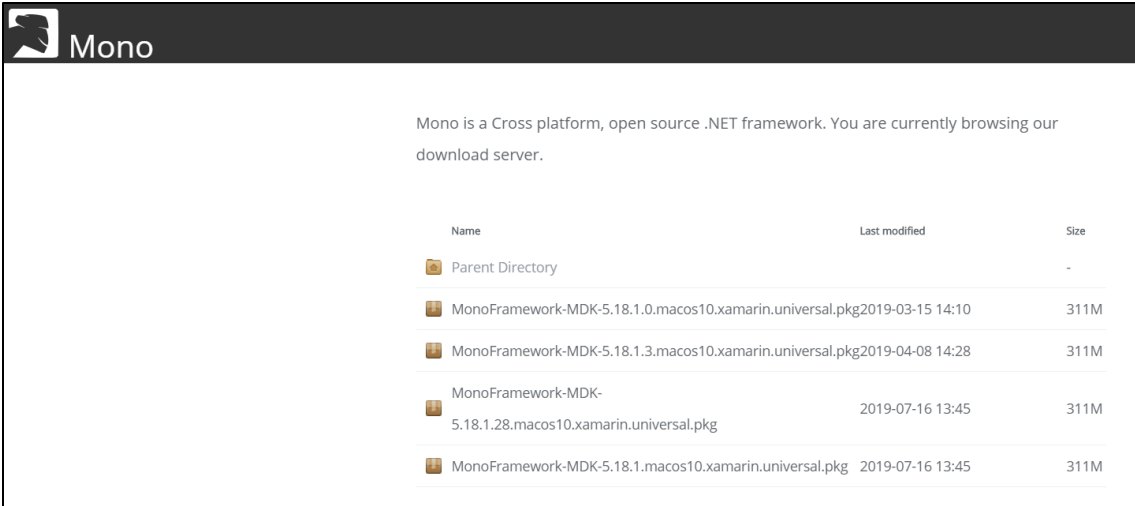

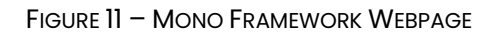

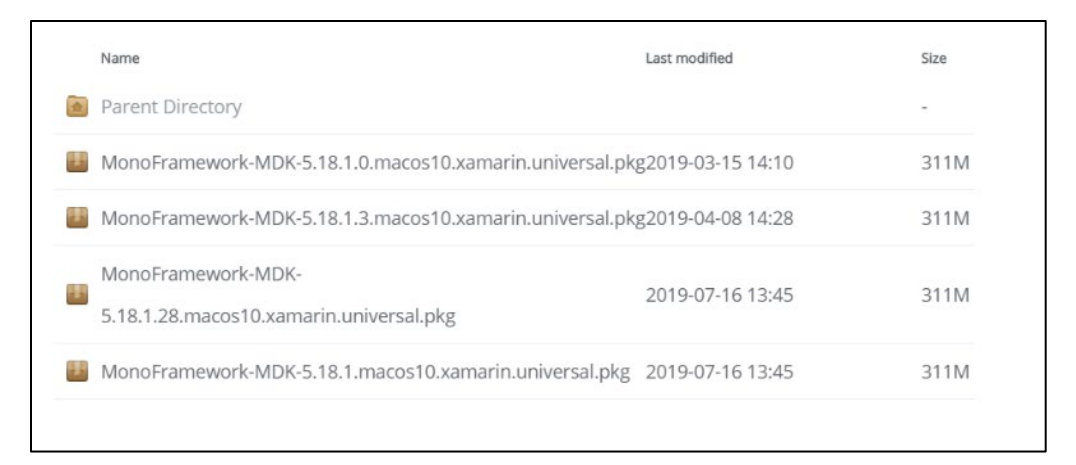

FIGURE 12 – IDENTICAL MONO FRAMEWORK 5.18.1 PKG FILES

**3.** Click **MonoFramework-MDK….pkg** at the bottom left-hand corner of the browser window to run the installer.

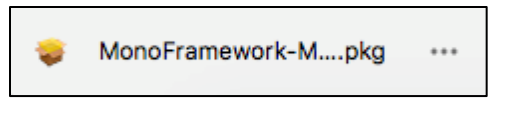

FIGURE 13 – MONO FRAMEWORK 5.18.1 PKG FILE DOWNLOAD

**4.** The *Install Mono Framework* window appears. Click **Continue**.

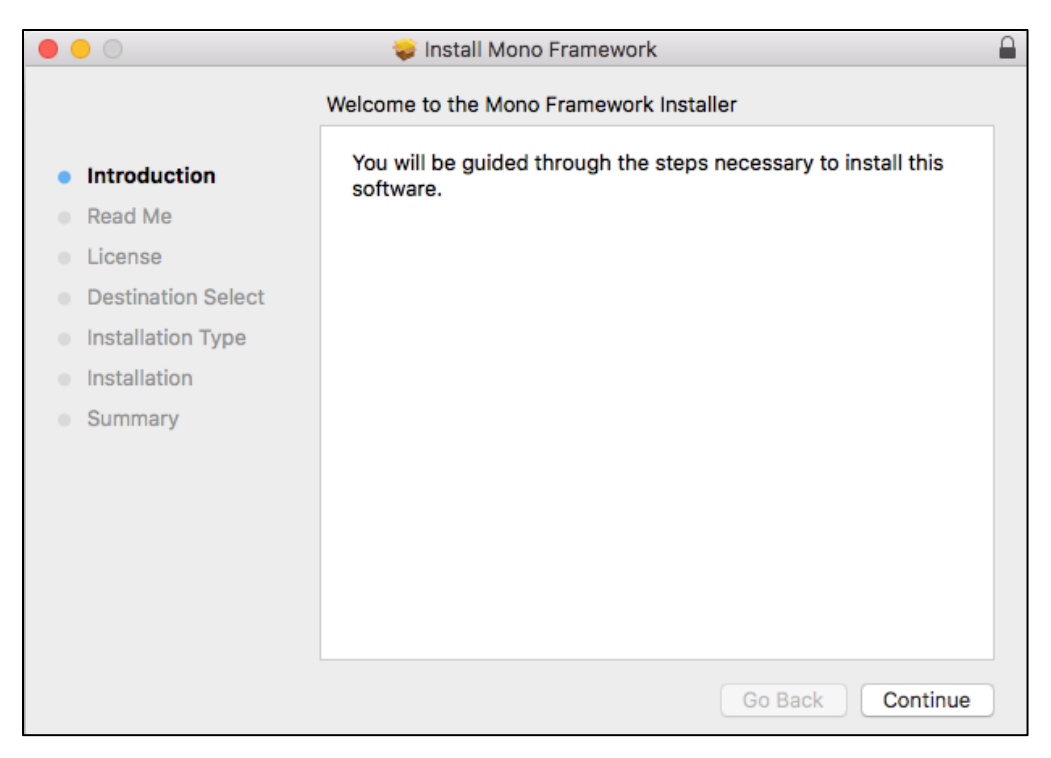

FIGURE 14 - MONO FRAMEWORK - INSTALL WINDOW

**5.** Read the important information shown, and then click **Continue** to install the Mono Framework.

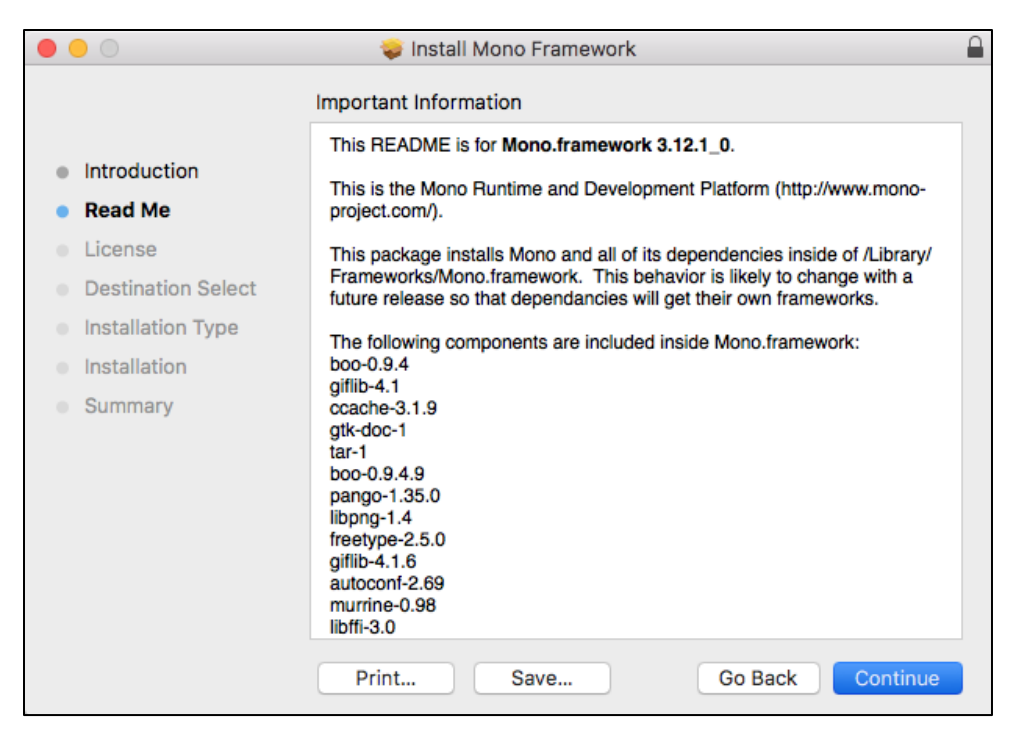

FIGURE 15 - MONO FRAMEWORK - IMPORTANT INFORMATION

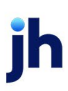

**6.** Read the software license agreement section, and then click **Continue**.

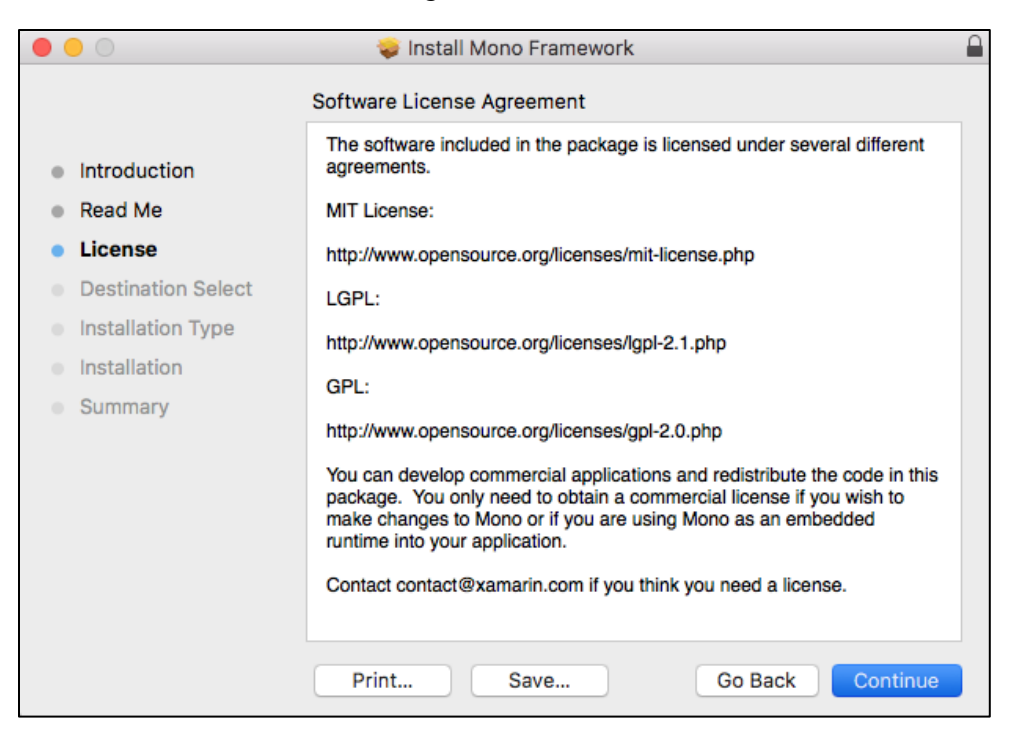

FIGURE 16 – MONO FRAMEWORK – SOFTWARE LICENSE AGREEMENT

**7.** Click **Agree** to accept the software license agreement terms.

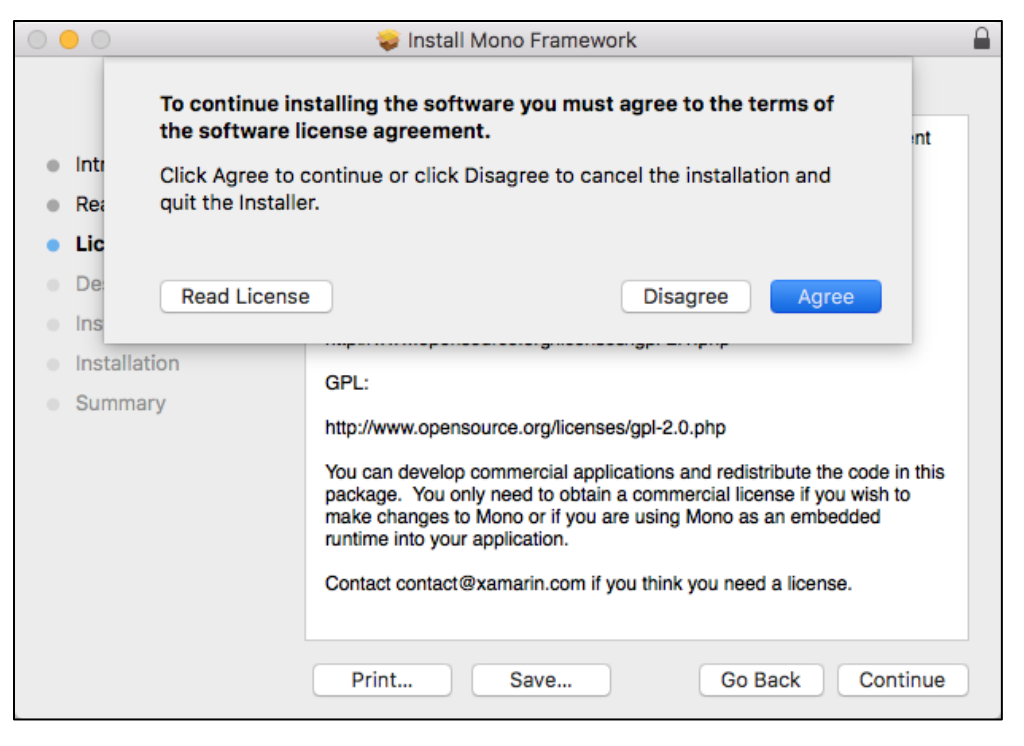

FIGURE 17 - MONO FRAMEWORK - SOFTWARE LICENSE AGREEMENT

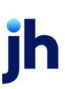

**8.** Click **Install** to continue.

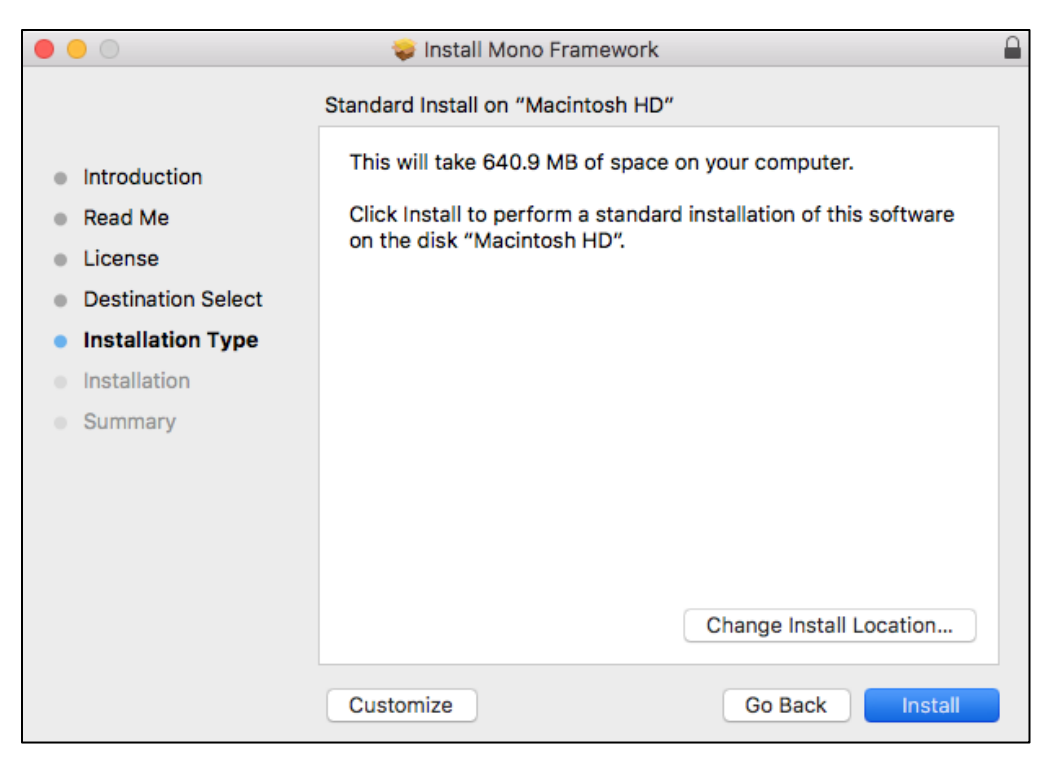

FIGURE 18 - MONO FRAMEWORK - INSTALLATION WINDOW

**9.** Installation of this software requires administrator credentials. Enter your administrator credentials, and then click **Install Software**.

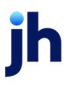

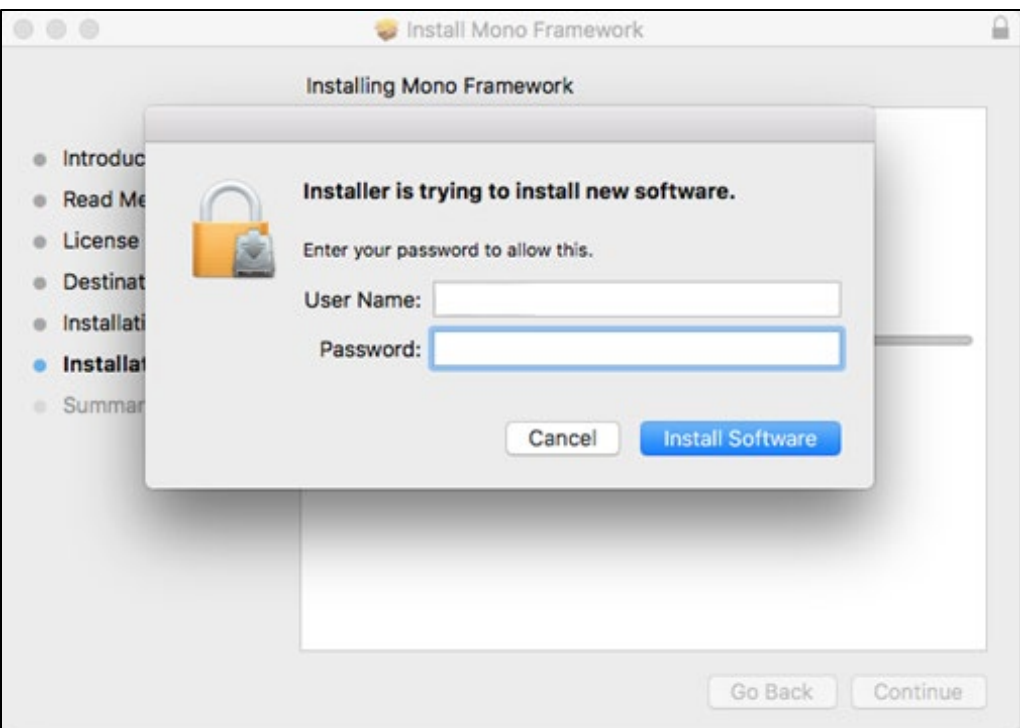

FIGURE 19 - MONO FRAMEWORK - PROMPT FOR ADMIN CREDENTIALS

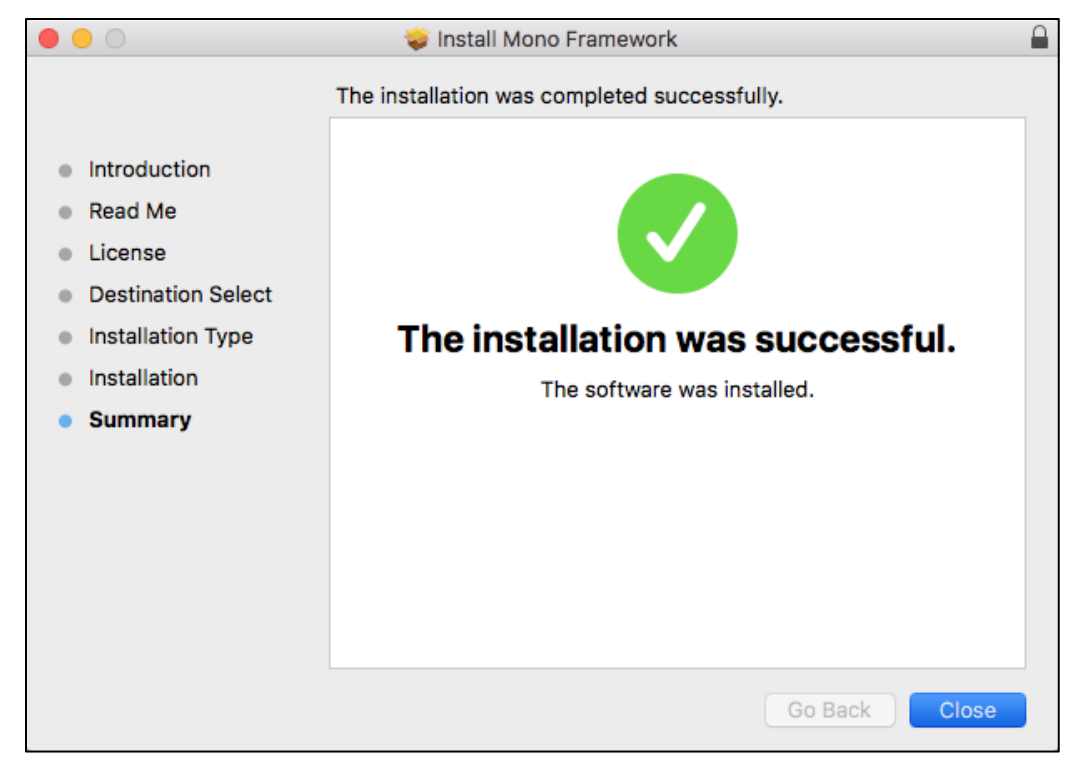

**10.** Select **Close** to complete the installation, as shown below.

FIGURE 20 – MONO FRAMEWORK – INSTALLATION COMPLETION

ih